# Bedienungsanleitung

## **COOLSTREAM®**

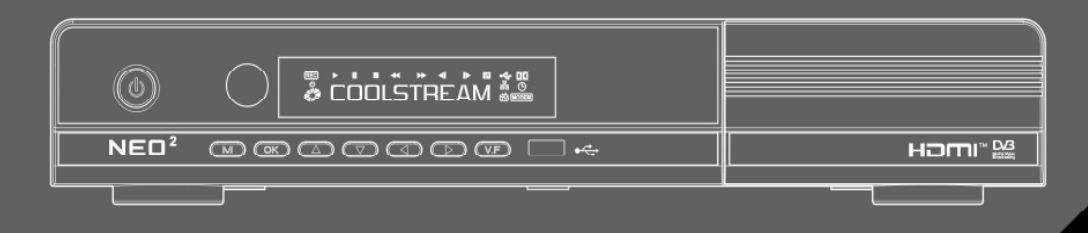

**TWIN DIGITAL HOTY SET TOP BOX** 

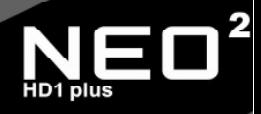

Sat- und Kabelversion

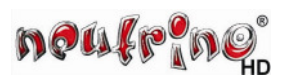

## Inhaltsverzeichnis

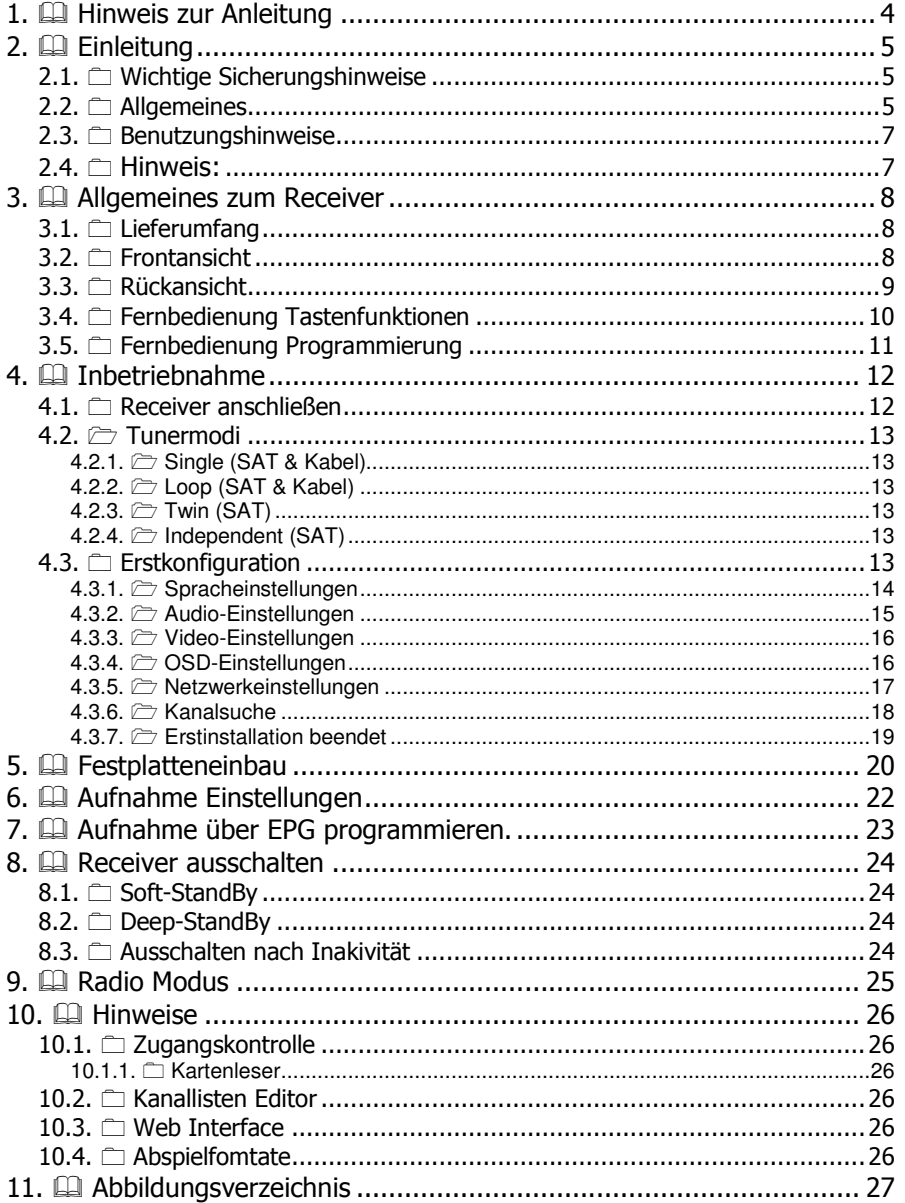

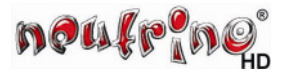

## **1. Hinweis zur Anleitung**

Sehr geehrter Kunde,

da das Betriebssystem dieses Gerätes ein lebendes System ist und ständiger Entwicklung unterliegt, können Teile dieser Anleitung bereits durch Änderungen der Texte oder Grafiken auf Ihrem Receiver anders aussehen.

Wir bitten Sie daher, für aktuelle und noch ausführlichere Informationen auf die Onlinedokumentation zurückzugreifen.

Diese finden Sie unter: **http://wiki.neutrino-hd.de**

Falls Sie sich mit anderen Coolstream-Usern austauschen möchten, so können Sie dies im Forum unter **http://www.dbox2world.net** machen.

Und die allerneusten Informationen rund um die Coolstream-Receiver, bekommen Sie unter **http://www.coolstream.tv**

**Nun wünschen wir Ihnen viel Freude mit Ihrer neuen SetTopBox.**

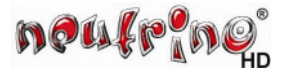

## **2. Einleitung**

#### **2.1.** - **Wichtige Sicherungshinweise**

Vielen Dank, dass Sie sich für unser Produkt entschieden haben.

Vor Inbetriebnahme möchten wir Sie auf die folgenden Hinweise zur sicheren und richtigen Verwendung des Produktes aufmerksam machen:

Lesen Sie zunächst die Bedienungsanleitung sorgfältig durch.

Entfernen Sie niemals den Gehäusedeckel des Receivers. Dies ist äußerst gefährlich, da der Kontakt mit Teilen im Inneren des Receivers einen Stromschlag verursachen könnte. Wenn Sie das Gerät längere Zeit nicht verwenden, unterbrechen Sie die Stromversorgung, indem Sie den Netzstecker ziehen.

Berühren Sie die Anschlüsse nicht mit nassen Händen. Falls Flüssigkeit in das Gerät gelangt, ziehen Sie sofort den Netzstecker, da Gefahr eines Feuers oder Stromschlages besteht.

Stellen Sie das Gerät in einer gut belüfteten, nicht zu warmen Umgebung auf.

Stellen Sie das Gerät waagerecht auf. Eine schräge Aufstellung kann zu Überhitzung am Gerät führen.

Das plötzliche Umstellen des Gerätes von kalten an einen warmen Ort kann zu Problemen führen. In dem Fall stellen Sie das Gerät erst nach 1-2 Stunden wieder ein.

- Stellen Sie keine schweren Gegenstände auf das Gerät.
- Betreiben Sie das Gerät ausschließlich an einem Ort mit:
	- o Guter Belüftung
	- o Angemessener Umgebungstemperatur
	- o Schutz vor direkter Sonneneinstrahlung
	- o Geringer Luftfeuchtigkeit
	- o Festem Untergrund

#### **2.2.**  $\Box$  Allgemeines

Diese Hinweise befinden sich auf der Rückseite des Receivers.

#### **Teil I**

 Dieser Hinweis besteht aus zwei Symbolen und einem Warnhinweis. Die Beschreibungen im einzelnen sind:

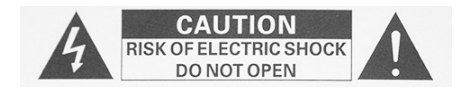

Achtung! Um das Risiko eines Stromschlages zu vermeiden, entfernen Sie nicht den Gehäusedeckel. Die Wartung und Reparatur sollte nur von geschultem Personal durchgeführt werden.

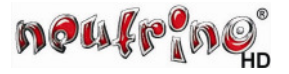

#### **Teil II**

Jedes Symbol hat eine spezifische Bedeutung.

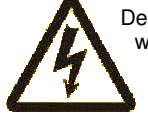

Der als Pfeilsymbol dargestellte Blitz in einem gleichseitigen Dreieck soll den Nutzer warnend auf die nicht isolierte gefährliche Hochspannung im Gehäuse des Produktes hinweisen, die stark genug sein kann, um einen Menschen zu gefährden.

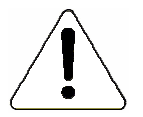

Das Ausrufezeichen in einem gleichseitigen Dreieck soll den Nutzer auf wichtige Bedienungsanweisungen und Wartungsvorschriften (Service Anleitungen), die dem Gerät beiliegen, hinweisen.

Allgemeine Produktinformationen (WEEE-Reg.-Nr. DE 79839033)

Entsorgungshinweis:

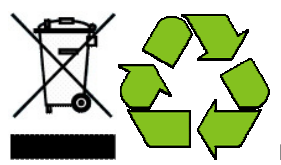

Die Verpackung Ihres Gerätes besteht ausschließlich aus

wiederverwertbaren Materialien. Bitte führen Sie diese entsprechend sortiert dem "Dualen System" zu. Dieses Produkt darf am Ende seiner Lebensdauer nicht über den normalen Haushaltsabfall entsorgt werden, sondern muss an einem Sammelpunkt für Recycling von elektrischen und elektronischen Geräten abgegeben werden.

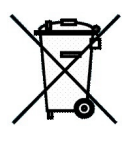

 Das Symbol auf dem Produkt, der Verpackung und der Gebrauchsanweisung weist daraufhin, das die Wertstoffe gemäß ihrer Kennzeichnung wiederverwertbar sind. Mit Wiederverwendung, der stofflichen Verwertung oder anderen Formen der Verwertung von Altgeräten leisten Sie einen wichtigen Beitrag zum Schutz unserer Umwelt. Bitte wenden Sie sich an Ihre Gemeindeverwaltung um die zuständige Entsorgungsstelle zu erfragen.

Batterien gehören nicht in den Hausmüll!

Jeder Verbraucher in der EG ist gesetzlich verpflichtet Batterien bei einer Sammelstelle seiner Gemeinde oder im Handel abzugeben. Batterien werden dadurch einer umweltschonenden Entsorgung zugeführt.

Batterien die Schadstoffe enthalten sind durch dieses Zeichen und durch chemische Symbole gekennzeichnet (Cd = Cadmium, Hg = Quecksilber, Pb = Blei).

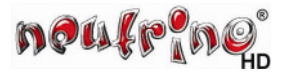

#### **2.3.**  $\Box$  Benutzungshinweise

#### **Voraussetzungen:**

- Der Receiver ist für eine Spannungsversorgung von 100-240V 50/60Hz ausgelegt.
- Die Steckdose sollte sich in der Nähe des Receivers befinden und leicht zugänglich sein.
- Der Receiver kann nur an einem Kabelnetz nach dem DVB-C Standard betrieben werden über Antenne (terrestrisch oder per Satellit) ist kein Empfang möglich.
- Aufgrund der Wärmeentwicklung ist für ungehinderte Luftzirkulation zu sorgen. Die Lüftungsschlitze dürfen nicht abgedeckt werden. Die Stellfläche sollte fest sein, niemals auf Teppich oder Polstermöbel abstellen.
- Bewahren Sie den Receiver vor Eindringen von Flüssigkeiten, dies führt unweigerlich zu Kurzschlüssen und kann Stromschläge verursachen.
- Verwenden Sie kein Zubehör, welches nicht für den Receiver gedacht ist.
- Entfernen Sie nie den Gehäusedeckel.
- Reparaturarbeiten sind nur von qualifizierten Servicestellen durchzuführen.
- Achten Sie darauf dass Ihr Kabelanschluss vorschriftsmäßig geerdet ist.
- Ziehen Sie vor dem Reinigen des Geräts den Netzstecker. Reinigen Sie das Gerät mit einem leicht angefeuchteten Tuch (z.B. Microfasertuch). Verwenden Sie keine lösungsmittelhaltigen Reinigungsmittel.

#### **2.4. <del></del> Hinweis:**

Coolstream haftet nicht für Schäden, die auf den Gebrauch nicht zugelassener Software zurückzuführen ist.

Coolstream weist darauf hin, dass es gesetzeswidrig ist die europäischen Bezahlsender (kurz Pay-TV) auf dem Gebiet der Europäischen Union ohne eine ordentliche Bezahlung des Abonnements zu entschlüsseln.

Wer die Produkte aus dem Hause Coolstream trotzdem nutzen möchte, um diese Programme kostenlos zu sehen, macht dies auf eigene Verantwortung und begeht damit einen Verstoß mit allen Rechtsfolgen.

#### **Hinweis:**

Der Hersteller behält sich vor, technische Spezifizierungen und Funktionen des Gerätes zwecks Verbesserungen dessen Eigenschaften ohne vorige Warnung zu ändern.

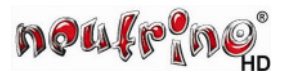

## **3. Allgemeines zum Receiver**

#### **3.1.** - **Lieferumfang**

Folgende Komponenten sind im Lieferungsumfang des Receivers enthalten.

- Receiver
- Fernbedienung
- 2 Batterien (Typ: AAA Alkaline)
- Benutzerhandbuch
- **IEC Adapter**

#### **3.2.** - **Frontansicht**

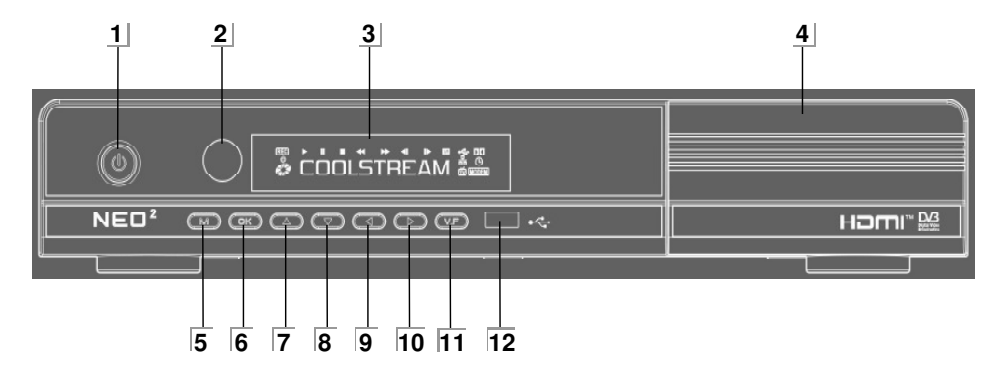

#### **Abbildung 1 Frontansicht**

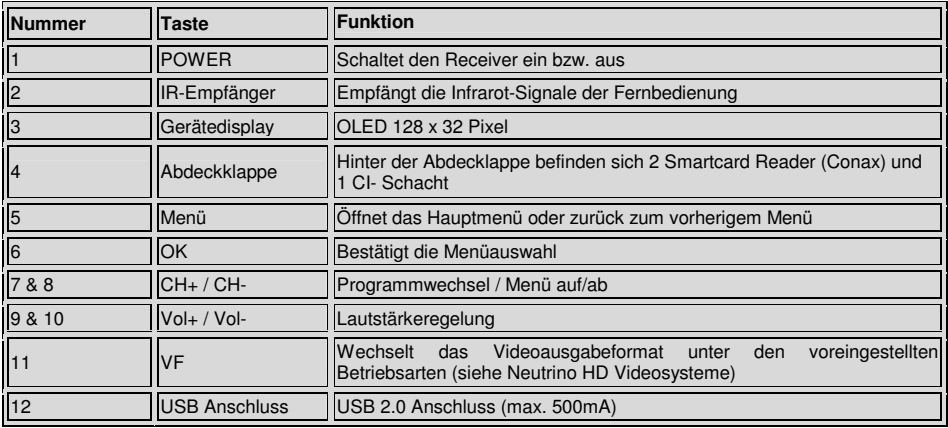

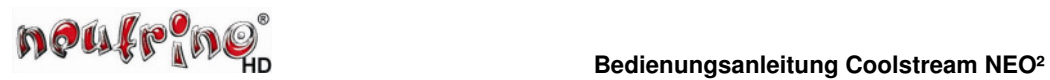

### **3.3.** - **Rückansicht**

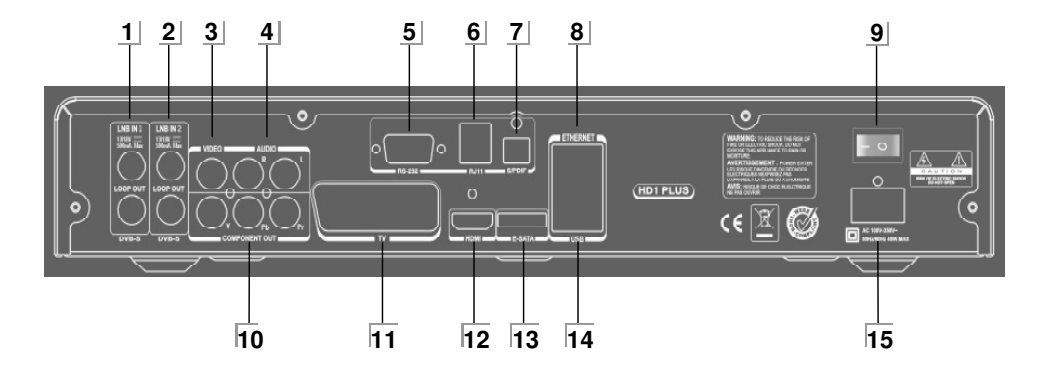

### **Abbildung 2 Rückansicht**

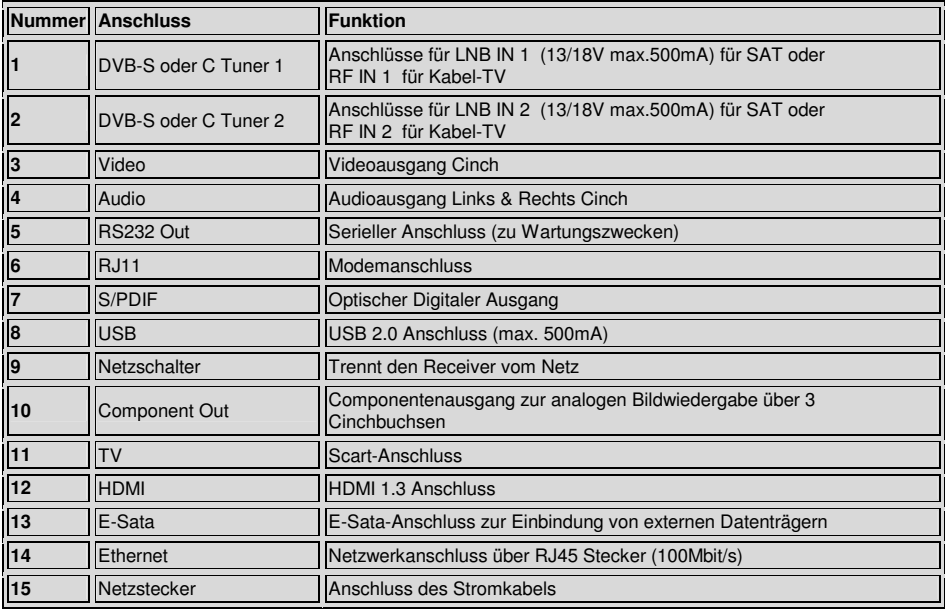

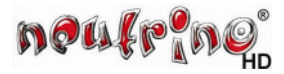

#### **3.4.** - **Fernbedienung Tastenfunktionen**

Die folgende Grafik beschreibt die einzelnen Funktionen der Fernbedienung.

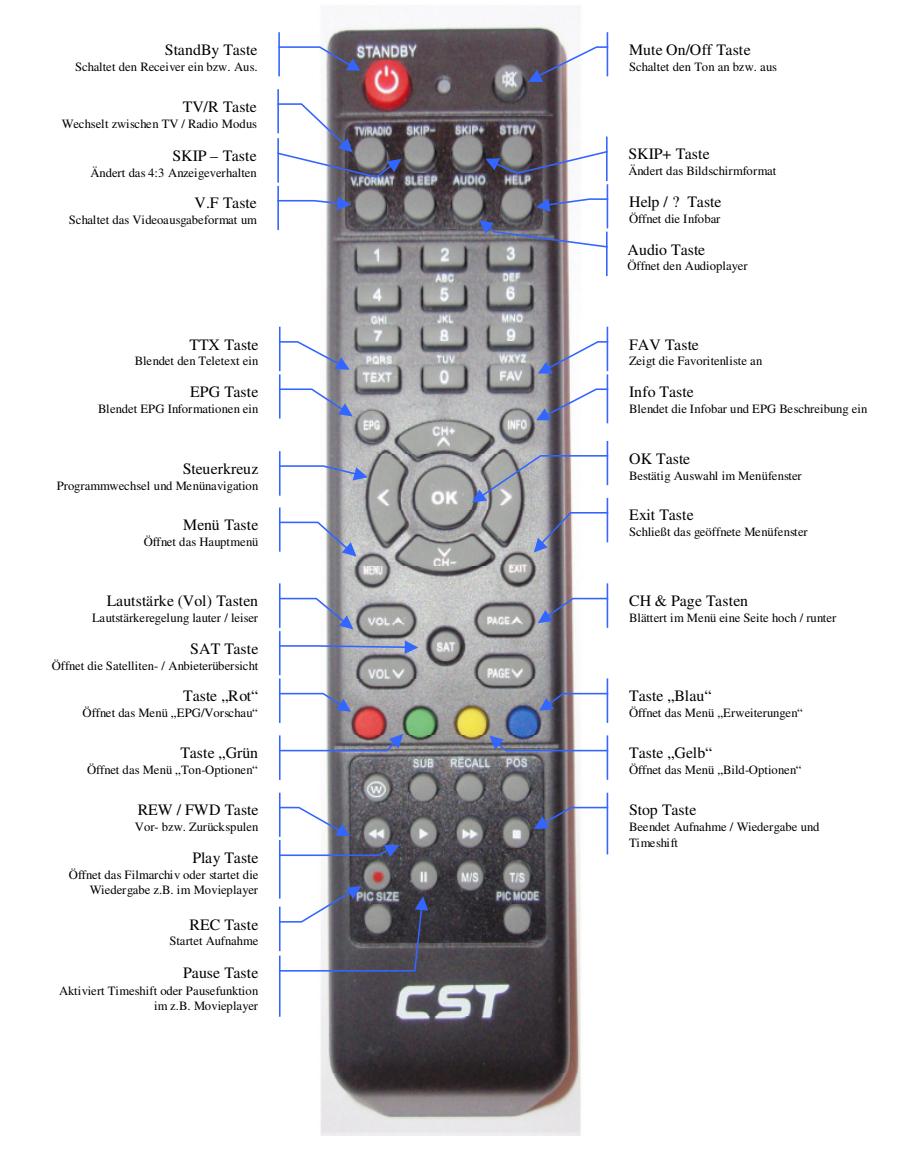

#### **Abbildung 3 Fernbedienung**

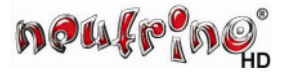

#### **3.5.** - **Fernbedienung Programmierung**

Die bei dieser Fernbedienung programmierbaren 11 Tasten, sind auf der Abbildung auf der rechten Seiten in Grau gehalten. Die Bezeichnungen dieser Tasten lauten:. **STANDBY, MUTE, CH+, CH-, OK, CH+, CH-,** 

**VOL+, VOL-, AV/TV, P/N** 

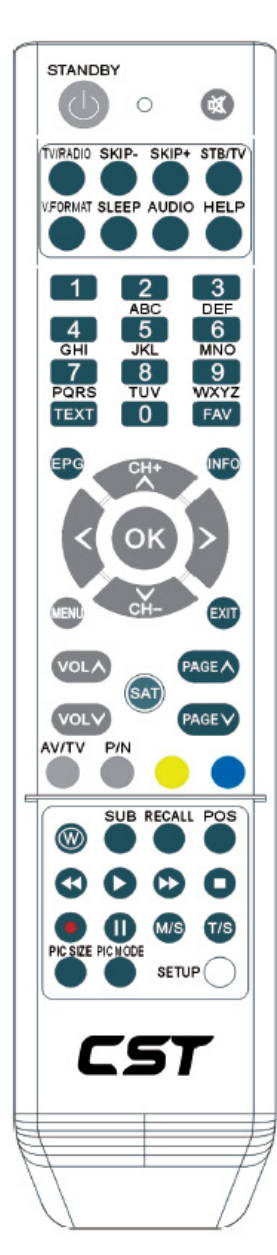

**1. Schritt:** Die Lernfunktion dieser CST-Fernbedienung ist nur aktiv, wenn der STB-Modus aktiv ist. Aus diesem Grunde drücken Sie bitte die "TV/STB"-Taste einmal. Wenn die LED zweimal aufblinkt arbeitet die Fernbedienung im "STB"-Modus.

**2. Schritt:** Drücken Sie bitte für **3 Sekunden** die "Setup"-Taste, die LED wird nun dauerhaft leuchten – daran erkennen Sie, dass die CST-Fernbedienung sich nun im Lernmodus befindet.

**3. Schritt:** Richten Sie nun die Fernbedienung des Gerätes, welches Sie zukünftig mit der CST-Fernbedienung steuern möchten, so auf die CST-Fernbedienung aus, dass die IR-Sender sich genau gegenüberstehen. Drücken Sie nun die Taste auf der CST-Fernbedienung die Sie programmieren möchten.

#### Beispiel:

Sie drücken einmal die "Mute"-Taste auf der CST-Fernbedienung, die LED blinkt einmal und leuchtet dann dauerhaft – dies signalisiert die Lernbereitschaft. Drücken Sie jetzt die "Mute"-Taste auf der Fernbedienung des TV-Gerätes (alternativ das Gerät welches Sie später mit der CST-Fernbedienung steuern möchten) so lange, bis die LED der CST-Fernbedienung dreimal blinkt. Hierdurch erhalten Sie die Bestätigung, dass die CST-Fernbedienung das Signal verstanden und gespeichert hat. Die LED leuchtet nun dauerhaft und ist bereit für die nächste Taste.

**Schritt 4:** Wählen Sie nun eine andere Taste und verfahren Sie wie in **Schritt 3**. Beachten Sie bitte die oben genannten Tasten die Ihnen zur Auswahl stehen.

**Schritt 5:** Wenn Sie alle Tasten programmiert haben, drücken Sie bitte die "Setup"-Taste und die CST-Fernbedienung speichert die gelernten Tasten. Die LED schaltet sich damit automatisch wieder aus.

#### **Bitte beachten Sie folgende Hinweise:**

- 1. Um eine möglichst fehlerfreie Signalübertragung zu gewährleisten, sollten Sie darauf achten, dass die beiden Fernbedienungen genau in einer Linie gegenüberliegen. Der Abstand sollte dabei rund 10cm betragen.
- 2. Sollte die LED der CST-Fernbedienung während des Lernprozesses dreimal langsam blinken und danach mit normaler Helligkeit weiterleuchten, so wurde das Signal nur unvollständig empfangen. In diesem Falle wiederholen Sie bitte die Schritte 2 & 3.
- 3. Der Lernmodus wird automatisch beendet wenn nach rund 30 Sekunden kein IR-Signal empfangen wird. Dies erkennen Sie daran, dass die LED nicht mehr leuchtet.

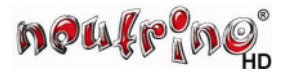

## **4. Inbetriebnahme**

#### **4.1. □ Receiver anschließen**

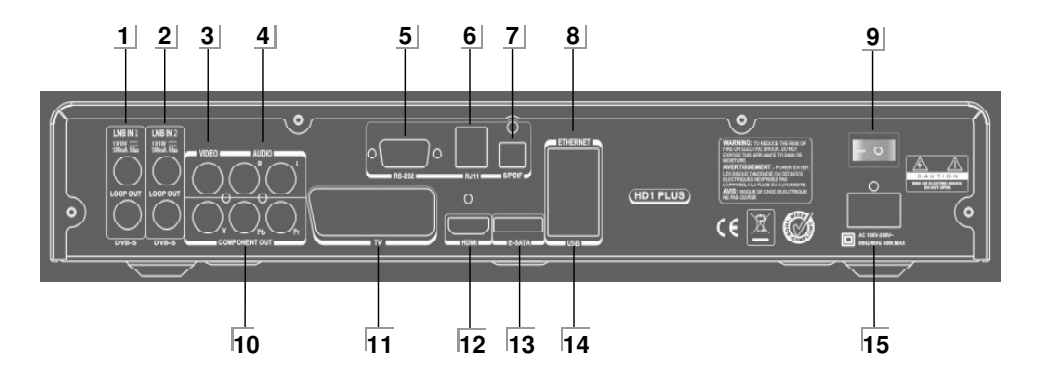

#### **Um den Receiver anzuschließen gehen Sie bitte wie folgt vor:**

- 1. Schließen Sie zuerst das Antennenkabel an. Nutzen Sie hierfür den Anschluss **[1]** LNB IN 1 und **[2]** LNB IN 2 für SAT-Empfang oder den Anschluss **[1]** RF IN 1 und **[2]** RF IN 2 für Kabelempfang. (Mehr Informationen unter 4.2.  $\trianglerighteq$  Tunermodi)
- 2. Nun verbinden Sie Ihr Anzeigegerät (Plasma, LCD usw.) mit dem Receiver. Nutzen Sie hierfür den **HDMI** Anschluss **[12]**. Wenn Sie ein Fernsehgerät haben, welches noch über keinen HDMI Eingang verfügt, nutzen Sie bitte die Scartverbindung **TV [11]**.
- 3. Falls Sie zur Tonwiedergabe einen Audio-Receiver nutzen möchten, können Sie diesen über den **S/P-DIF** Anschluss **[7]** einbinden.
- 4. Verbinden Sie nun das Netzkabel (Lieferumfang) indem Sie dieses bitte zuerst receiverseitig in die Buchse **[15]** und dann in die Netzdose einstecken.

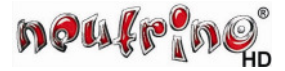

#### **4.2. Tunermodi**

#### **4.2.1. Single (SAT & Kabel)**

Bei dieser Variante wird nur am Anschluss **[1]** ein Kabel von LNB bzw. der Kabeldose angeschlossen.

**Hinweis:** Die Box wird dann mit nur einem Tuner betrieben.

#### **4.2.2. Loop (SAT & Kabel)**

Bei dieser Variante wird nur am Anschluss **[1]** ein Kabel von LNB bzw. der Kabeldose angeschlossen. Zusätzlich wird der Ausgang von Tuner 1 mit dem Eingang von Tuner 2 mit dem mitgeliefertem "Loop Kabel" verbunden.

**Hinweis:** Bei SAT-Betrieb sind mit dieser Variante auf Tuner 2 nur die Sender der SAT-Ebene verfügbar auf welcher sich der Tuner 1 befindet (Low / High-Band / Horizontal / Vertikale)

**Hinweis:** Bei Kabel-Betrieb ist mit beiden Tunern ein uneingeschränkter Zugriff auf alle Sender möglich.

#### **4.2.3. Twin (SAT)**

Bei dieser Variante wird nur am Anschluss **[1]** und an Anschluss **[2]** jeweils ein separates ein Kabel vom Multiswitch angeschlossen..

**Hinweis:** Mit beiden Tunern ist ein uneingeschränkter Zugriff auf alle Sender möglich.

#### **4.2.4. Independent (SAT)**

Bei dieser Variante wird nur am Anschluss **[1]** ein Kabel von LNB 1 und am Anschluss **[2]** ein Kabel von LNB 2 angeschlossen.

**Hinweis:** Der Zugriff auf die Unterschiedlichen SAT-Positionen erfolgt durch Tunerumschaltung. Bei einer Aufnahme mit z.B. Tuner 1 stehen beim Umschalten nur die Sender der dem Tuner 2 zugeordneten SAT-Position zur Verfügung.

#### **4.3.** □ Erstkonfiguration

Beim ersten Start Ihres Receivers erscheint das "Willkommen Startbild" des Setup-Wizards. Wenn Sie diesen nutzen möchten, um die Grundeinstellungen an Ihrem Receiver vorzunehmen bestätigen Sie bitte mit **[Yes].**

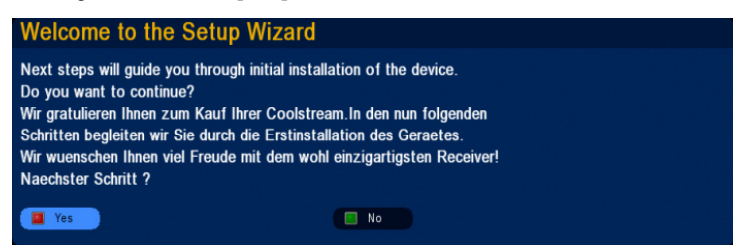

Die einzelnen Schritte des Setup-Wizards sind in diesem Artikel mit Bildern beschrieben.

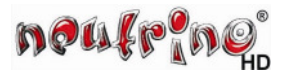

#### **4.3.1. Spracheinstellungen**

#### **Mernational settings**

Next (press Menu to quit)

- **D** OSD Language
- Timezone (GMT+01:00) Amsterdam, Berlin,
- Language preferences

#### **<br />
Spracheinstellungen**

- **T. Weiter (Menü zum Beenden)**
- **Menusprache**
- Zeitzone (GMT+01:00) Amsterdam, Berlin, B
- **Bevorzugte Sprachen**

#### **<sup>●</sup> OSD Language**

#### $\blacksquare$  back

#### $=$  deutsch

- $=$  dutch
- ellinika
- $\mathbf{H}$  english
- $\blacksquare$  french
- $\equiv$  hungarian
- lacialiano
- polski
- portugues
- romania
- <u>usskij</u>
- slovak
- svenska

#### **a** Zeitzone

(GMT-04:00) Caracas, La Paz (GMT-04:00) Santiago (GMT-03:30) Newfoundland (GMT-03:00) Brasilia (GMT-03:00) Buenos Aires, Georgetown (GMT-03:00) Greenland (GMT-02:00) Mid-Atlantic (GMT-01:00) Azores (GMT-01:00) Cape Verde Is. (GMT) Casablanca, Monrovia (GMT) Greenwich Mean Time : Dublin, Lisbon (GMT+01:00) Amsterdam, Berlin, Bern, Rom (GMT+01:00) Belgrade, Bratislava, Budapest (GMT+01:00) Brussels, Copenhagen, Madrid, (GMT+01:00) Sarajevo, Skopie, Warsaw, Za (GMT+01:00) West Central Africa

Als erstes erscheint der Menüpunkt **Spracheinstellungen**. Folgende Optionen sind hierbei zu berücksichtigen:

- **Menüsprache (OSD Language)**
- **Zeitzone (Timezone)**

Selektieren sie mit dem Cursor durch Drücken der Pfeile **[auf]** / **[ab]** der Fernbedienung den Menüpunkt Menüsprache bzw. OSD Language und drücken Sie **[OK]**.

Nun wählen Sie bitte die gewünschte Sprache und bestätigen ebenfalls mit **[OK]**.

Die Menüs werden nun in Ihrer gewählten Sprache angezeigt.

Als nächstes muss die Zeitzone definiert werden. Selektieren Sie hierzu den Menüpunkt Zeitzone im Menüfenster Spracheinstellungen und bestätigen mit **[OK]**.

Im Fenster Zeitzone wählen Sie nun anhand der aufgeführten Städte Ihre gewünschte Zeitzone.

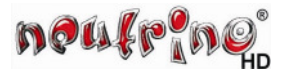

#### **4.3.2. Audio-Einstellungen**

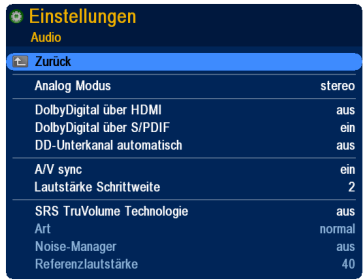

#### • **Analog Modus**

Hier wird festgelegt, ob auf dem analogen Ausgang ein Stereo-, Mono-Links- oder Mono-Rechts-Signal ausgegeben werden soll. mögliche Optionen sind:

Stereo, Mono links oder Mono rechts

#### • **Dolby Digital über HDMI**

Bei aktiver Option wird über den HDMI-Ausgang Dolby-Digital-Ton ausgegeben.

#### • **Dolby Digital über S/PDIF**

Bei aktiver Option wird über den optischen Ausgang (S/PDIF) Dolby-Digital-Ton ausgegeben. DD-Unterkanal automatisch

Ist diese Option auf ein, wird automatisch auf Dolby Digital Ton umgeschaltet, sobald dieser bei einem Sender verfügbar ist.

#### • **A/V sync**

Diese Funktion synchronisiert Bild und Ton. mögliche Betriebsarten:

Ein, Audiomaster oder Aus

#### • **Lautstärke Schrittweite**

Beim Betätigen der Lautstärketasten wird die Lautstärke immer schrittweise geändert. Zwischen jedem Intervall (Schritt) befindet sich eine kleine Verzögerung. Die Änderung der Läutstärke wird so kontrolliert um einen bestimmten Wert angehoben bzw. gesenkt. Je nach dem wie man hier diesen Wert, die Schrittweite, ändert, verändert sich somit je nach Bedarf der Lautstärkepegel schneller oder langsamer.

#### • **SRS TruVolume Technologie**

TruVolume Technologie ist vergleichbar mit einer Art Dynamikkompression, die dazu verwendet wird, um ein gleichmäßiges Klangbild in Bezug auf Lautstärkeschwankungen zu erzielen. SRS TruVolume Technologie

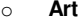

Hier wird SRS an oder abgeschaltet

- o **Noise-Manager** Schaltet diese Option an oder aus.
	-
- 

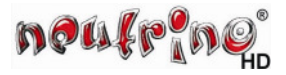

#### **4.3.3. Video-Einstellungen**

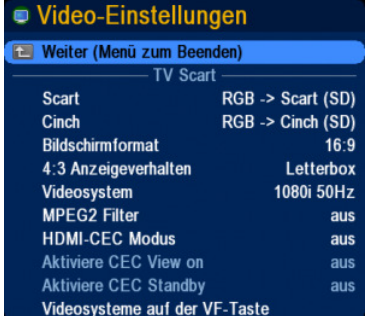

Stellen Sie die Bildausgabe auf Ihr Anzeigegerät (LCD / Plasma / Röhre / Beamer) ein. Hierzu sind bei folgende Punkte zu beachten:

#### **Bildschirmformat**

Haben Sie einen LCD oder Plasma dann wählen Sie als Ausgabe **16:9**, bei Röhrenfernsehern gibt es Geräte mit **4:3** oder **16:9** Format. Zur Auswahl selektieren Sie die Zeile **Bildformat** und wählen den gewünschten Eintrag mit der Pfeiltaste **[rechts]** der Fernbedienung. **Videosystem**

Haben Sie Ihren Fernseher über ein HDMI Kabel angeschlossen, dann stellen Sie hier die maximale Auflösung ein, die das Gerät darstellen kann (meist

**1080i 50Hz**). Zur Auswahl selektieren Sie die Zeile **Videosystem** und bestätigen mit **[OK]**. Nun wählen Sie das gewünschte Videosystem und bestätigen nochmals mit **[OK]**.

#### **4.3.4. OSD-Einstellungen**

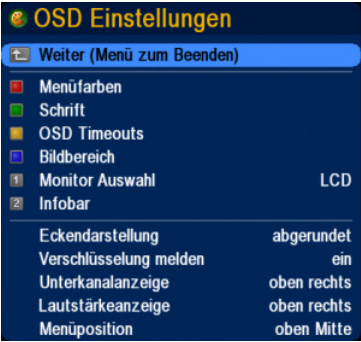

In diesem Fenster könne Einstellungen für die Bildschirmanzeige (OSD = On-Screen Display) sprich die grafischen Anzeigen der Bedienoberfläche NeutrinoHD vorgenommen werden. Folgende Menüpunkte sind beim ersten Start besonders relevant:

#### • **Bildbereich**

#### • **Monitorauswahl**

Diese Option bestimmt die Position der Menüfenster auf dem Bildschirm. Wählen Sie **LCD**, wenn Sie einen LCD oder Plasma Bildschirm über HDMI angeschlossen haben und wählen Sie **CRT**, wenn Sie einen Röhrenfernseher über Scart angeschlossen haben.

#### **Bildbereich**

Diese Einstellung beeinflusst die maximale Größe der Bildschirmanzeige. Stellen Sie mit den Peiltasten **[auf]**, **[ab]**, **[links]** und **[rechts]** zuerst den roten Pfeil in die linke obere

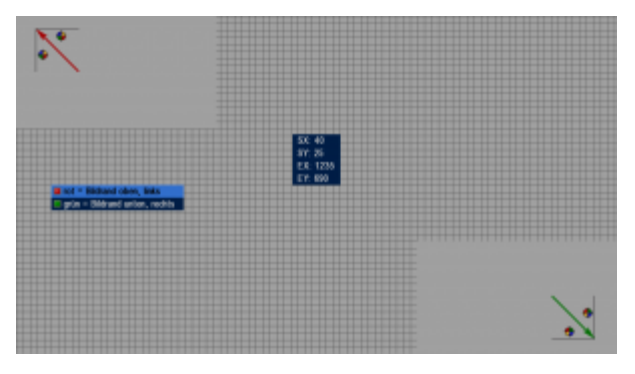

Bildschirmecke, so das der schwarze Strich noch vollständig zu erkennen ist. Dann nach betätigen der Taste **[grün]** den grünen Pfeil in die rechte untere Ecke und bestätigen die Einstellungen mit der Taste **[OK]** der Fernbedienung.

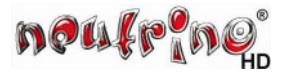

#### **4.3.5. Netzwerkeinstellungen**

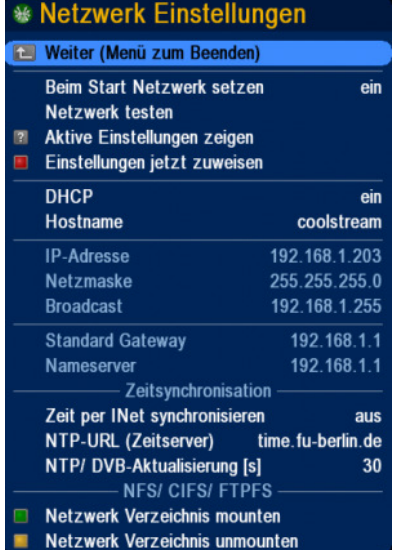

Wenn Sie Ihren Receiver über der Anschluss **Ethernet** in Ihr Netzwerk eingebunden, wird dem Receiver von Ihrem Router automatisch eine Netzwerkadresse (IP-Adresse) zugewiesen.

Hinweis: Hierzu muss die Option DHCP an Ihrem Router aktiviert sein.

#### • **DHCP**

Um das Netzwerk manuell zu konfigurieren müssen Sie die Option DHCP auf AUS stellen.

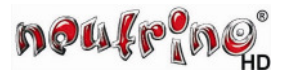

#### **4.3.6. Kanalsuche**

Durch die Kanalsuche werden alle auf dem Satelliten bzw. im Kabelnetz verfügbaren Programme ermittelt und in einer sogenannten Kanalliste zur Verfügung gestellt.

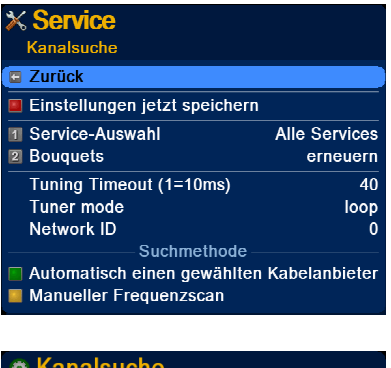

#### • **Tuner mode**

Stellen Sie den wie unter 4.2.  $\triangleright$  Tunermodi beschriebenen und installierten Modus ein.

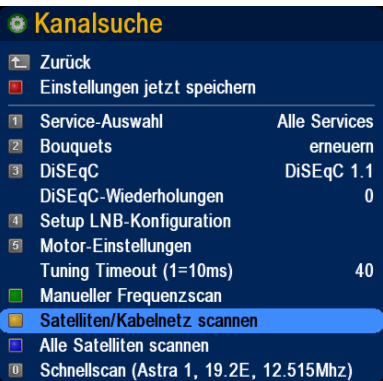

#### • **Satelliten/Kabelnetz scannen**

Wählen Sie diesen Menüpunkt um in das nächste Fenster der Kanalsuche zu gelangen.

In diesem Fenster sind folgende Menüpunkte für die erste Kanalsuche relevant: **Satellit / Kabelanbieter**

Selektieren Sie diesen Menüpunkt und wählen mit der Taste **[OK]** den gewünschten Satelliten bzw. Ihren Kabelnetzanbieter aus.

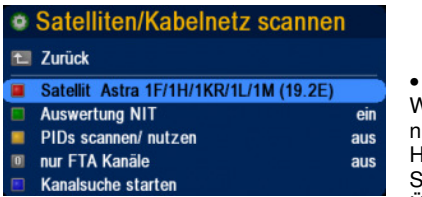

#### • **nur FTA Kanäle**

Wenn Sie keine verschlüsselten Kanäle (PAY-TV) nutzen, können Sie diese Option einschalten. lierdurch werden verschlüsselte Kanäle der enderliste nicht hinzugefügt, was die Übersichtlichkeit erhöht.

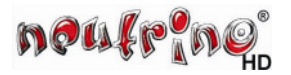

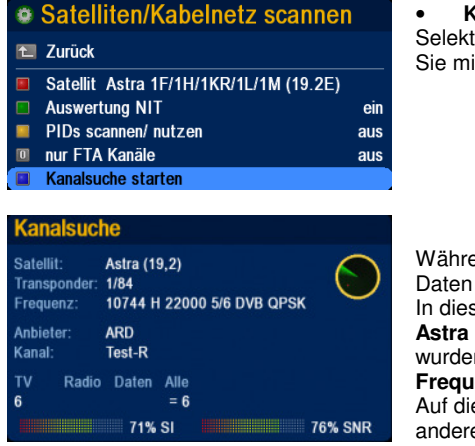

#### • **Kanalsuche starten**

Selektieren Sie diesen Menüpunkt und bestätigen Sie mit [OK] um die Kanalsuche zu starten

Während der Kanalsuche werden alle wichtigen Daten angezeigt. In diesem Beispiel den Satelliten

**Astra 19,2** auf dem **84 Transponder** gefunden wurden, wovon aktuell der **1te Transponder** mit der **Frequenz 10.744 MHz** gescannt wird. Auf dieser **Frequenz** sendet der **Anbieter ARD** unter anderem den **Kanal Test-R**.

Es wurden bislang **6 TV**, **0 Radio** und **0 Daten** also insgesamt **6 Kanäle** gefunden.

Die Empfangswerte **71% SIG** und **76% SNR** liegen im mittleren Bereich.

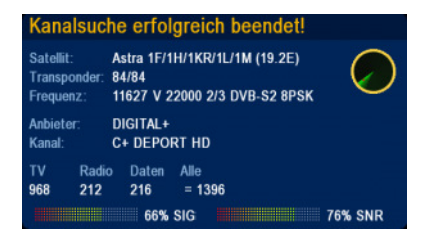

#### **Kanalsuche erfolgreich beendet!**

Die Kanalsuche wurde erfolgreich beendet und ist somit abgeschlossen.

Es wurden **968 TV**, **212 Radio** und **216 Daten** also insgesamt **1396 Kanäle** gefunden.

#### **4.3.7. Erstinstallation beendet**

Dieses Fenster ist ein Hinweis, dass beim ersten Start keine Einstellungsdaten gefunden wurden und somit alle Einstellungen auf Standardwerte gesetzt werden.

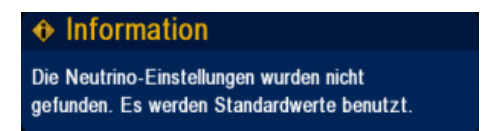

**Glückwunsch!** Die Inbetriebnahme ist hiermit abgeschlossen und der Receiver einsatzbereit...

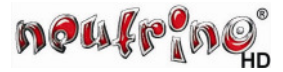

## **5. Festplatteneinbau**

**WICHTIG: Vor dem Öffen, das Gerät vom Stromnetz (230V) trennen und auch alle anderen Kabelverbindungen (LNB-, Netzwerk-, HDMI-Kabel usw.) vom Gerät entfernen!** 

#### **Allgemeines**

In diesem Artikel soll beschrieben werden, wie der Einbau der Festplatte in die Coolstream NEO<sup>2</sup> erfolgt.

#### **Schritt 1**

Öffnen Sie den Receiver, indem Sie jeweils 1 Schraube an der linken und rechten Seite, sowie die 4 Schrauben an der Rückseite der Receivers entfernen und den Gehäusedeckel abnehmen.

#### **Schritt 2**

Befestigen Sie die Metallhalter **[4]** mit 4 Befestigungsschrauben **[3]** an der 2,5" Festplatte **[1]**. Beachten Sie hierbei, das Sie die Anti-Vibration-Scheiben [2] zwischen den Metallhalter [4] und der Festplatte **[1]** mit einbauen.

#### **Schritt 3**

Befestigen Sie nun die Metallhalter **[4]** indem Sie diese mit 4 Befestigungsschrauben **[3]** an der Grundplatte der Receivers **[5]** verschrauben.

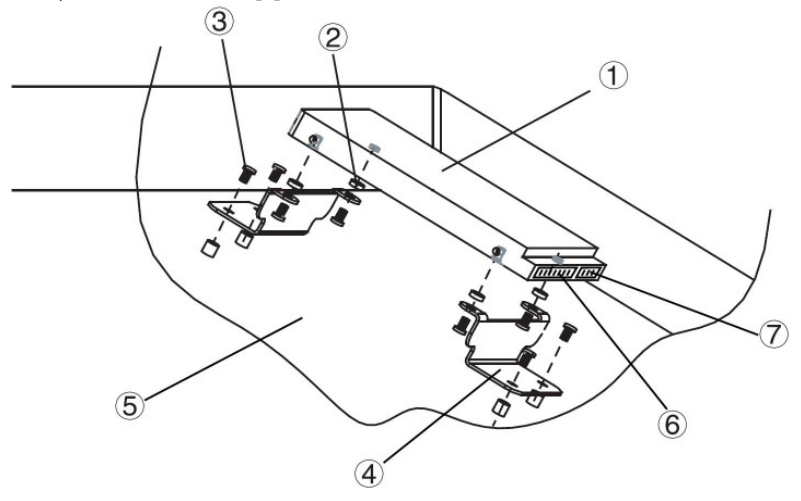

#### **Abbildung 4 Festplatteneinbau Skizze**

- **1** 2,5" Festplatte (Nicht im Lieferumfang enthalten!)
- **2** Anti-Vibrations-Scheibe, 4 Stück im Lieferumfang enthalten
- **3 3** Befestigungsschrauben, 8 Stück im Lieferumfang enthalten
- **4** Metallhalter, 2 Stück im Lieferumfang enthalten
- **5** Grundplatte des Receivers
- **6** Stromanschluß der Festplatte
- **7** SATA-Anschluß der Festplatte<br>8 SATA-Anschluß des Receivers
- **8** SATA-Anschluß des Receivers
- **9** Stromanschluß des Receivers

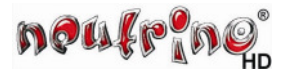

#### **Schritt 4**

Verbinden Sie unter Verwendung des mitgelieferten Kabels den SATA-Anschluß **[7]** der Festplatte (HDD) mit dem SATA-Anschluß des Receivers **[8]** (Mainboard).

#### **Schritt 5**

Verbinden Sie unter Verwendung des mitgelieferten Kabels den Stromanschluß **[6]** der Festplatte (HDD) mit dem Stromanschluß des Receivers **[9]** (Mainboard).

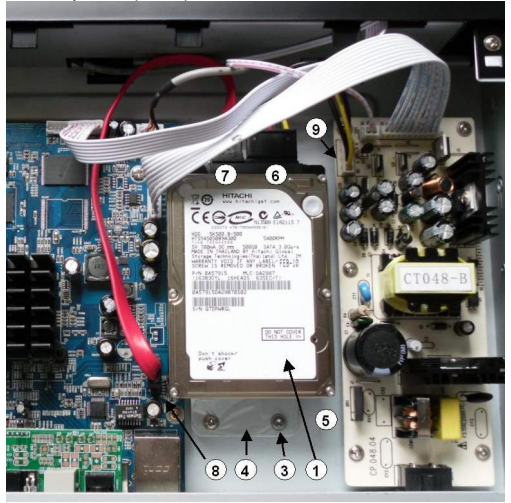

#### **Abbildung 5 Festplatteneinbau Box innen**

#### **Schritt 6**

Schließen Sie das Gehäuse des Receivers, und Schrauben Sie alle Schrauben in das Gehäuse.

#### **Schritt 7**

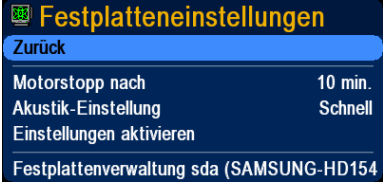

Öffnen Sie das Hauptmenü, dort die Einstellungen und dann die Option Festplatteneinstellungen. Wurde die Festplatte erkannt, erscheint diese unter dem Punkt:

**Festplattenverwaltung sda.(Name der Festplatte)**

#### **Schritt 8**

Wählen Sie den Menüpunkt "Festplattenverwaltung" und formatieren die Festplatte.

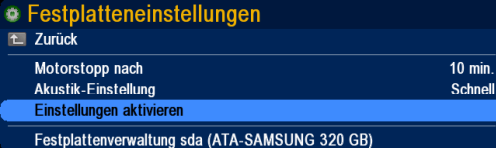

Nach dem Beenden der Formatierung erfolgt ein Hinweis und die Festplatte ist dann einsatzbereit.

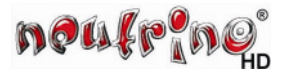

## **6. Aufnahme Einstellungen**

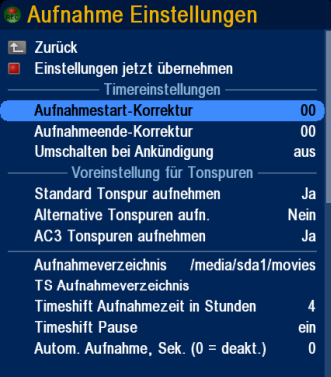

#### • **Aufnahme - Korrektur**

Diese beiden Werte bestimmen die Vor- bzw. Nachlaufzeit, die bei einer Timerprogrammierung über die Eventliste von der EPG-Zeit der Sendung abgezogen bzw. addiert werden.

#### • **Aufnahmeverzeichnis**

Stellen Sie über den Dateibrowser (öffnet sich bei Betätigung der OK Taste) das gewünschte Aufnahmeverzeichnis ein.

Wenn Sie die Timeshift Funktion verwenden möchten müssen Sie das **TS Aufnahmeverzeichnis** ebenfalls einstellen.

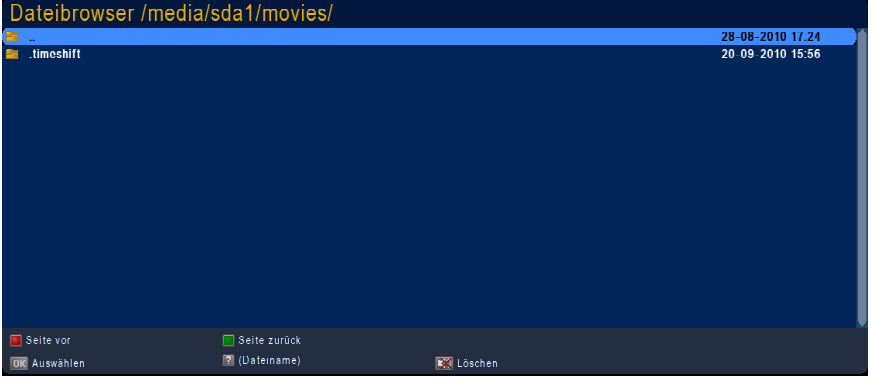

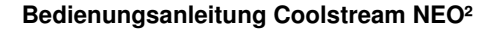

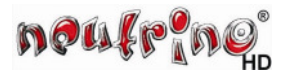

## **7. Aufnahme über EPG programmieren.**

7.1. <sup> **Timer über EPG Eventliste setzen**</sup>

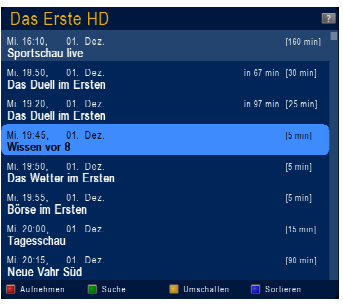

#### • **Aufnahme setzen**

Selektieren Sie in der Eventliste die gewünschte Sendung und setzten den Timer durch Betätigen der roten Programmiertaste.

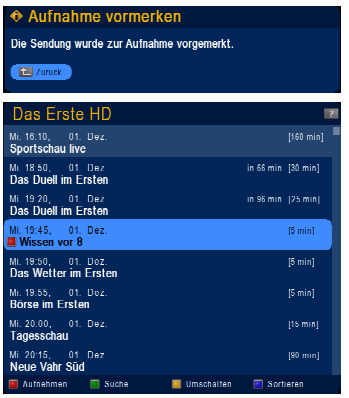

Es erscheint der Hinweis dass die Sendung zur Aufnahme vorgemerkt wurde.

In der Eventliste werden Sendungen die zur Aufnahme vorgemerkt sind mit einen roten Symbol gekennzeichnet.

#### 7.2. <sup> **Timereinstellungen in Timerliste kontrollieren / ändern**</sup>

Bei geöffneter Eventliste kann über die Taste 0 (Null) die Timerliste geöffnet werden. Alternativ kann dies bei nicht geöffneter Eventliste auf über die Tastenkombination "Blau>>Gelb" erfolgen.

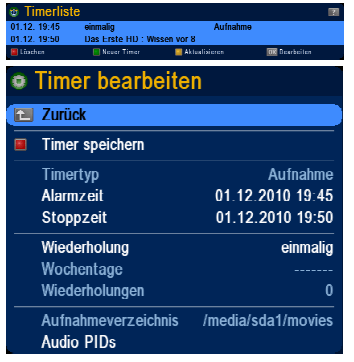

Aufnahmeevent in der Timerliste.

Durch betätigen der Taste OK öffnet sich das Fenster "Timer bearbeiten". In diesem Fenster können Anfangsund Endzeit sowie der Wiederholungsmodus (einmalig, täglich, wöchentlich usw.) geändert werden.

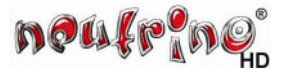

## **8. Receiver ausschalten**

Der Receiver bietet die Möglichkeit in einen Soft-Standby oder Deep-Standby zu schalten. Ein Hauptschalter zur vollständigen Netztrennung befindet sich auf der Gehäuserückseite.

Hinweis: Bei Nutzung des Hauptschalters sind keine Timeraufnahmen möglich.

#### 8.1.  $\Box$  Soft-StandBy

Der Soft-Standby schaltet die Bild- und Ton-Ausgabe der Coolstream NEO² ab. Im Display der Coolstream NEO² wird, wenn sich diese im Soft-Standby befindet, die aktuelle Uhrzeit angezeigt. Durch drücken der Ton-Stopp-Taste (Mute) auf der Fernbedienung kann Display komplett ausgeschaltet werden.

Um in den Soft-Standby zu gelangen, reicht eine kurze Betätigung der **[An/Aus]**-Taste auf der Fernbedienung.

Um die Coolstream NEO² wieder in Funktion zu setzen, einfach abermals die **[An/Aus]**-Taste drücken. Hierbei wird die Bild- und Ton-Ausgabe wieder eingeschaltet.

#### **8.2.** □ Deep-StandBy

#### \* Hauptmenü TV-Modus/ Uhr

- Radio-Modus
- **Spiele**
- **Multimedia**
- **1** Einstellungen
- **2** Service
- **3** Sleep Timer
- **M** Neustart
- **C** Ausschalten
- **5 Box-Info**
- **O** CI-Module

Der Deep-StandBy der Coolstream NEO² wird im Hauptmenü über die Option **Ausschalten** aktiviert. Im Deep-StandBy ist der Strom Verbrauch sehr niedrig (<1Watt). Timeraufnahmen werden aber durch den integrierten Frontprozessor auch im DeepStandBy bearbeitet und die Box hierzu automatisch "aufgeweckt".

#### **8.3.** - **Ausschalten nach Inakivität**

![](_page_23_Picture_24.jpeg)

Um den Stromverbrauch bei längerer nicht Nutzung zu senken, wird die Box standardmäßig nach 180min in denen keine Bedienung erfolgt in den Deep-StandBy runtergefahren.

Der Wert kann unter Einstellungen >> Erweiterte Einstellungen >> Energieverbrauch angepasst werden.

Durch den Wert 000 wird die Funktion deaktiviert.

![](_page_24_Picture_1.jpeg)

## **9. Radio Modus**

In den Radio-Modus gelangen Sie entweder über die Taste **[Menü],** man dann Hauptmenü den Eintrag "Radio-Modus" auswählt und danach mit **[OK]** bestätigst oder Taste **[Menü]** und danach die Taste **[rot]** betätigt.

![](_page_24_Picture_4.jpeg)

Ist eine Senderliste gespeichert, so kannst du nun mit den **[auf]**, **[ab]**, **[links]**, **[rechts]**-Tasten der Fernbedienung durch die Bouquets und Sender navigieren, wenn mit **[OK]** die Senderliste aufgerufen wurde.

Dabei besitzen die einzelnen Tasten folgende Funktionen:

![](_page_24_Picture_131.jpeg)

Mit der Ziffern-Tastatur der Fernbedienung ist auch eine Direkteingabe der Sendernummer möglich. Bestätigt man die Eingabe mit **[OK]**, so lässt sich das Warten auf das Umschalten nach der Eingabe der Sendernummer umgehen. Die Eingabe der Nummern kann mit bis zu 4 Stellen erfolgen, wobei die Eingabe einer führenden "0" unnötig, bzw. nicht möglich ist.

![](_page_25_Picture_0.jpeg)

## **10. Hinweise**

#### 10.1. <sup>1</sup> Zugangskontrolle

Öffnen Sie das Hauptmenü und wählen Sie dort den Menüpunkt Zugangskontrolle

![](_page_25_Picture_185.jpeg)

#### **10.1.1. □ CI-Schacht**

Verwenden Sie den CI-Schacht um ein CI-Modul zur Entschlüsselung einer Smartcard zu nutzen.

#### **10.1.2. □ Kartenleser**

Die beiden integrierten Kartenleser unterstützen ausschließlich Smartcards, die mit dem Verschlüsselungssystem Conax arbeiten.

#### 10.2.  $\Box$  Kanallisten Editor

Wenn Sie Ihre Kanallisten bequem von Ihrem PC oder Laptop aus verwalten mochten, können Sie dieses Tool verwenden. Es ist zur dem Format der Coolstream Kanallisten kompatibel.

Homepage: http://setedit.de/SetEdit.php?spr=1&Editor=21

#### 10.3.  $\Box$  Web Interface

![](_page_25_Picture_14.jpeg)

Um das Webinterface der NEO² aufzurufen muss man in einem Browser die IP-Adresse der NEO² eingeben.

Die entsprechende IP Adresse finden Sie unter den Netzwerkeinstellung.

Die Anmeldedaten für das Webinterface lauten: Benutzer: root Passwort: coolstream

#### 10.4. <sup> $\Box$ </sup> Abspielfomtate

Folgende Audio und Videodateien / Formate können mit der Neo² wiedergegeben werden.

• **VIDEO** 

mpeg2, mpeg4, mkv, mp4

• **AUDIO** 

ac3, mpeg, aac

![](_page_26_Picture_0.jpeg)

## **11. Abbildungsverzeichnis**

![](_page_26_Picture_36.jpeg)

![](_page_27_Picture_0.jpeg)

![](_page_27_Picture_1.jpeg)